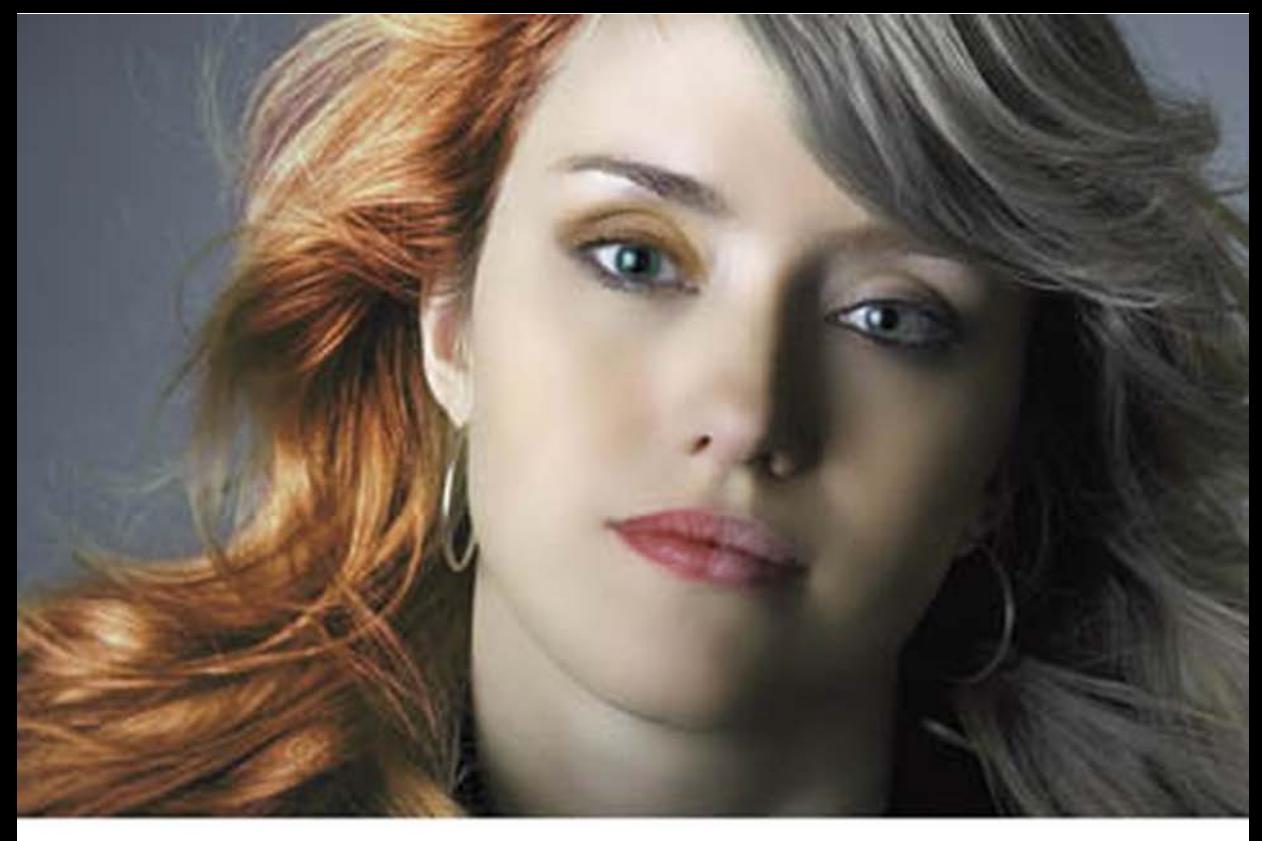

# **Adobe Photoshop CS6** Мастер-класс Евгении Тучкевич

Евгения Тучкевич

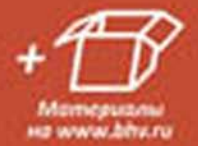

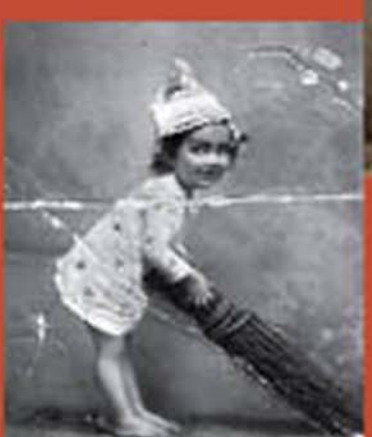

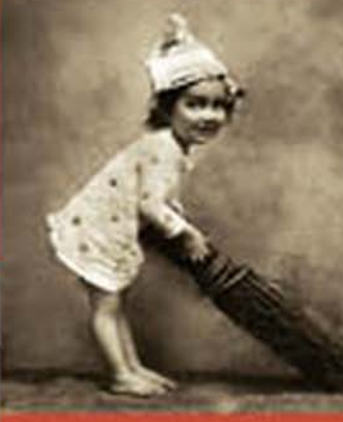

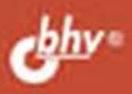

**Евгения Тучкевич**

# Adobe Photoshop CS6.

# Мастер-класс Евгении Тучкевич

**БХВ-Петербург 2013**

#### УДК 004.4'273 ББК 32.973.26–018.2 Т92

#### **Тучкевич Е. И.**

Adobe Photoshop CS6. Мастер-класс Евгении Тучкевич. — СПб.: БХВ-Петербург, 2013. — 464 с.: ил. Т92

ISBN 978-5-9775-0862-9

В основу книги положена эффективная методика обучения дизайнеров, опробованная в учебных аудиториях. Последовательно в виде уроков рассмотрены основные инструменты, технологии и приемы обработки фотоизображений в программе Adobe Photoshop на примере версии CS6. Описаны методы создания коллажей, приемы реставрации старых фотографий, а также коррекция фигуры, гламурная ретушь и многое другое. Особое внимание уделено работе с каналами, созданию и сохранению выделения, работе с векторными изображениями, коррекции и алгоритмам ретуши фотографий. В процессе обучения рассматриваются реальные задачи, возникающие в процессе работы; выполняются коллажи в слоевой модели. Учебные файлы, созданные специально для курса, размещены на сайте издательства.

*Для широкого круга пользователей*

УДК 004.4'273 ББК 32.973.26–018.2

#### **Группа подготовки издания:**

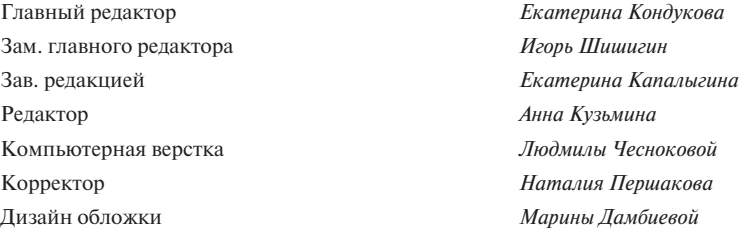

Подписано в печать 14.12.12. Формат 70х100<sup>1</sup>/6. Печать офсетная. Усл. печ. л. 37,41 Тираж 1500 экз. Заказ № «БХВ-Петербург», 191036, Санкт-Петербург, Гончарная ул., 20.

Отпечатано в соответствии с предоставленными материалами в ЗАО «ИПК Парето-Принт», г. Тверь, www.pareto-print.ru

© Оформление, издательство «БХВ-Петербург», 2013

ISBN 978-5-9775-0862-9 © Тучкевич Е. И., 2013

# Оглавление

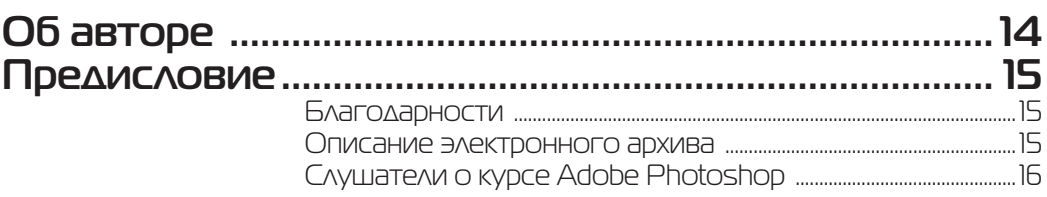

#### **Ввеление**

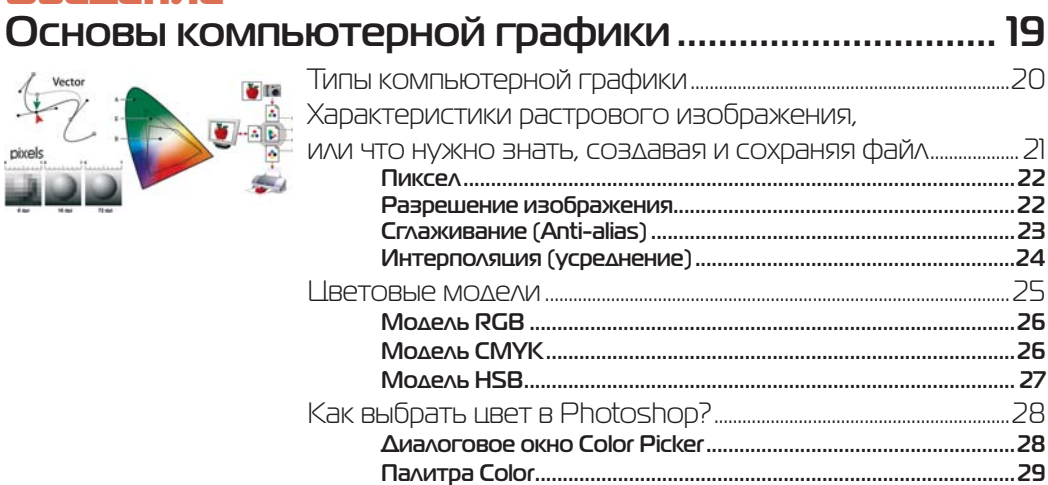

## **Ypok1**

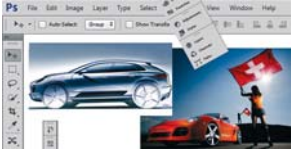

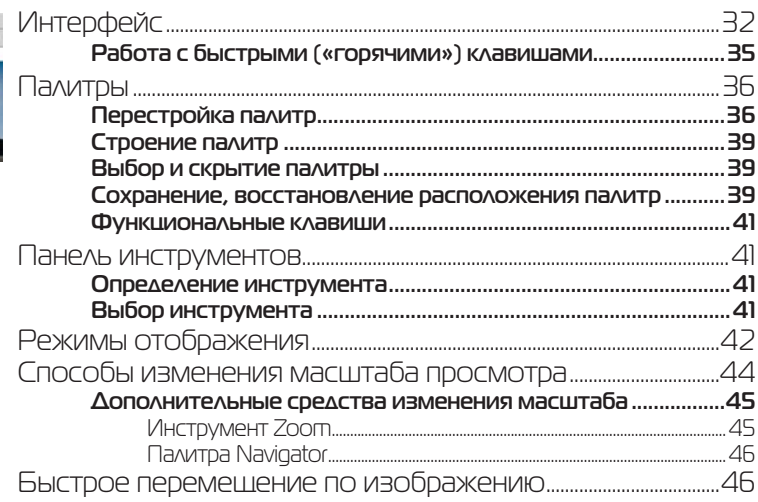

 $\overline{\mathsf{B}}$ 

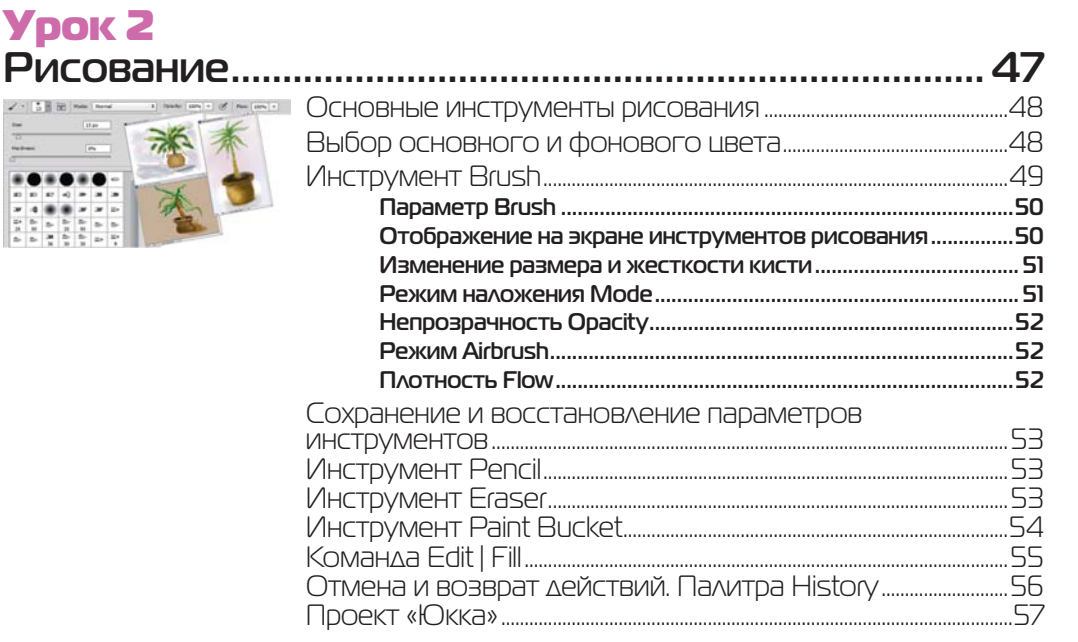

# **Ypok 3**

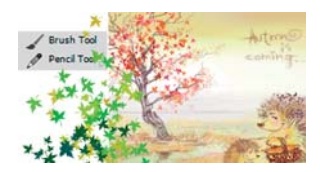

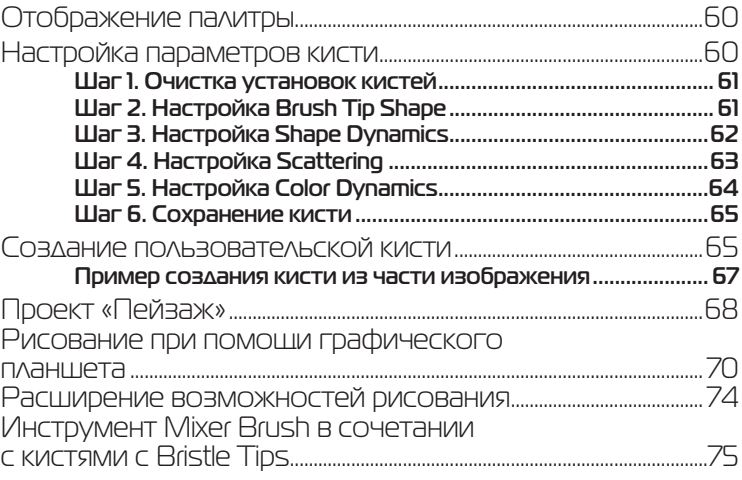

# **Ypok 4**

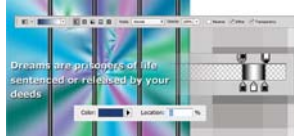

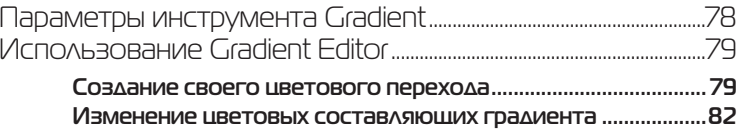

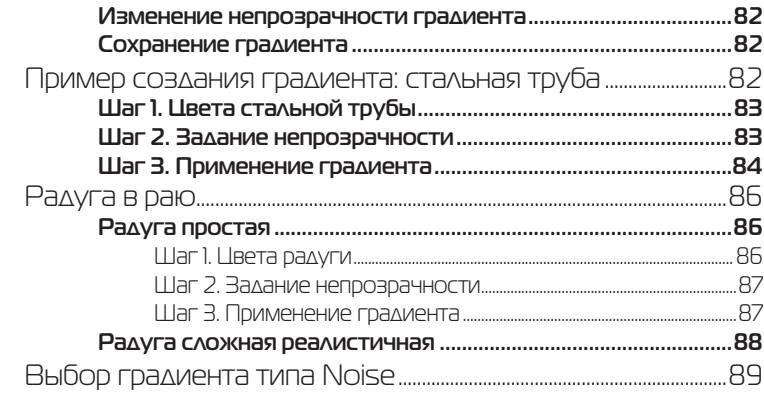

# **Ypok 5**

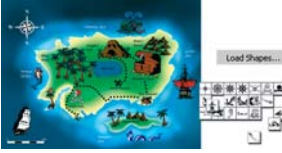

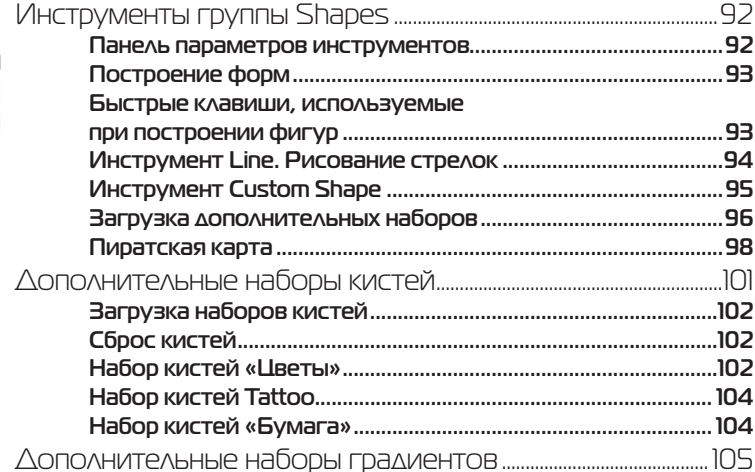

#### **Ypok 6** Работа со слоями..

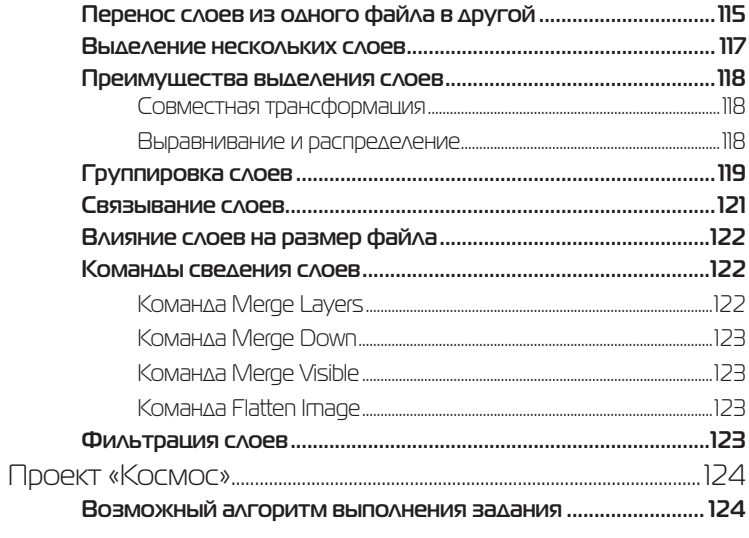

........ 127

# **Ypok 7** Выделение..

# $\overline{C}$ ÷n

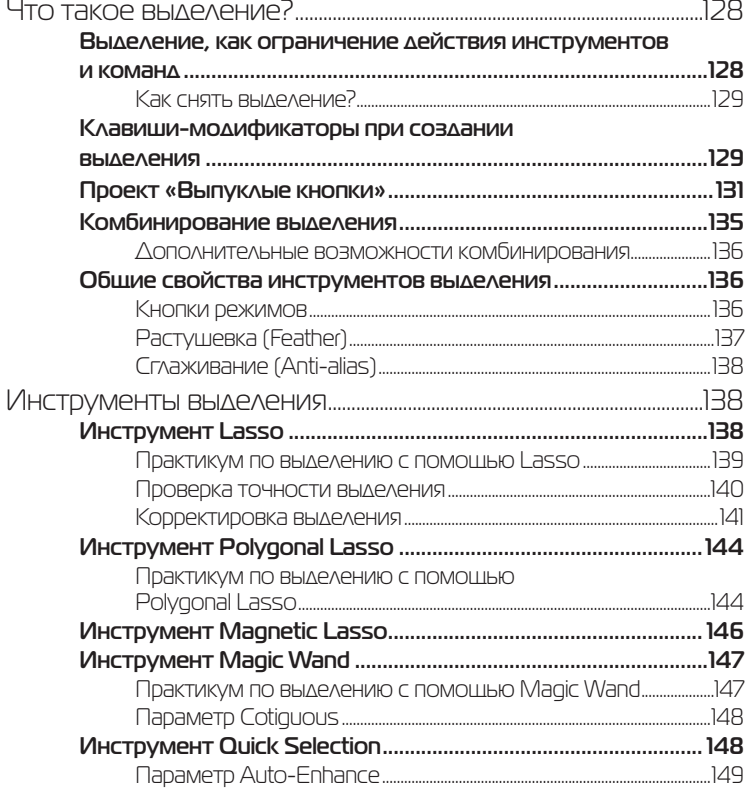

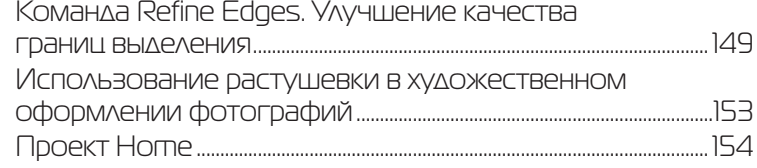

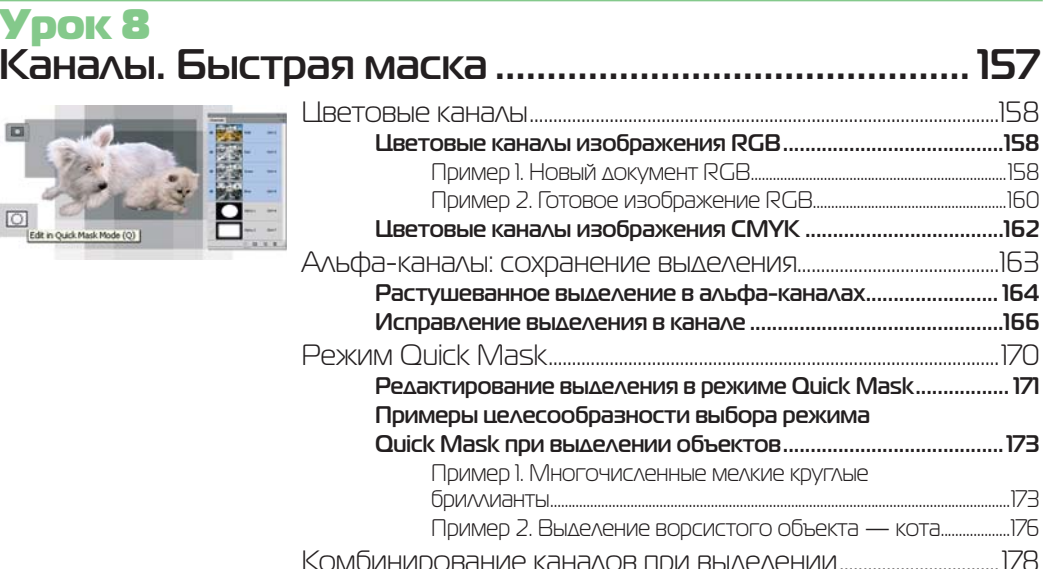

# <mark>Урок 9</mark><br>Трансформация. «Умные» объекты.

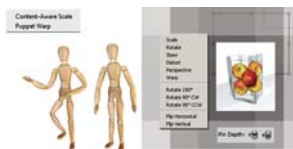

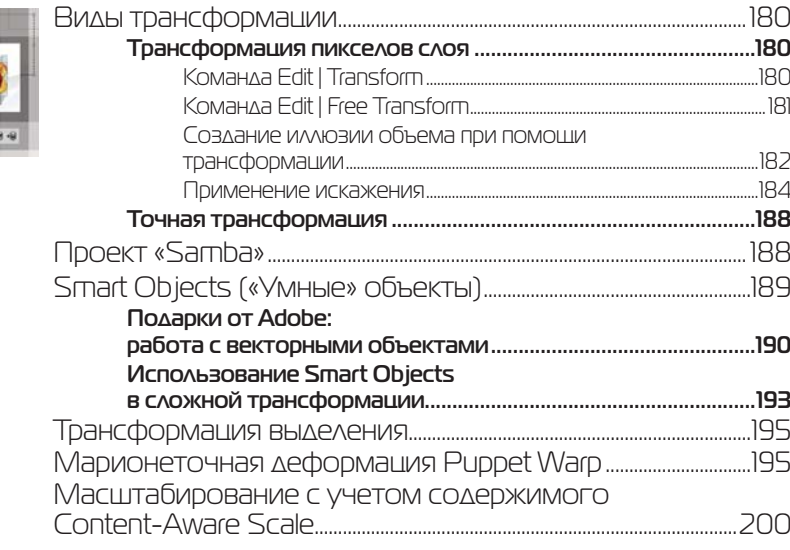

# Урок 10 **Размер изображения. Инструмент Crop (Рамка) ......................................... 205**

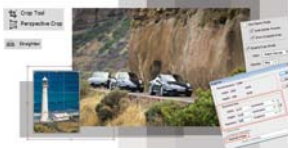

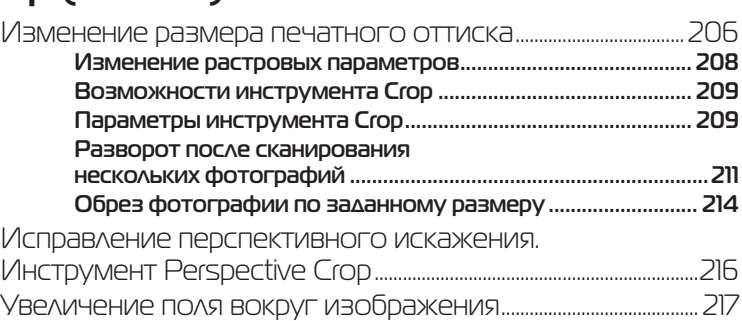

#### <mark>Урок 11</mark><br>Работа с текстом .. **Работа с текстом ..........................................................219** Особенности текстового слоя .............................................................220 Ввод текста ................................................................................................................220 **Завершение ввода текста ..............................................................221 Режим форматирования ................................................................221** Параметры текста ...............................................................................................222 **Деформация текста Warp Text .................................................. 223** Трансформация текстового слоя ......................................................224 Текстовые палитры ............................................................................................224 **Ложные стили .................................................................................. 225 Стили текста ..................................................................................... 225**

#### Урок 12 **Режимы наложения ....................................................227**

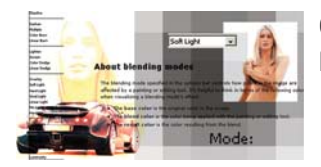

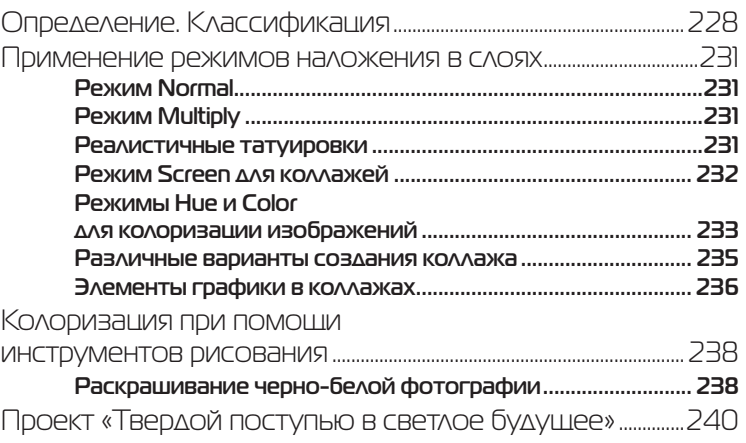

### **Ypok 13**

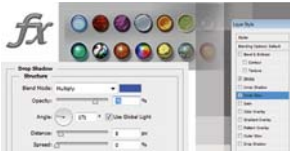

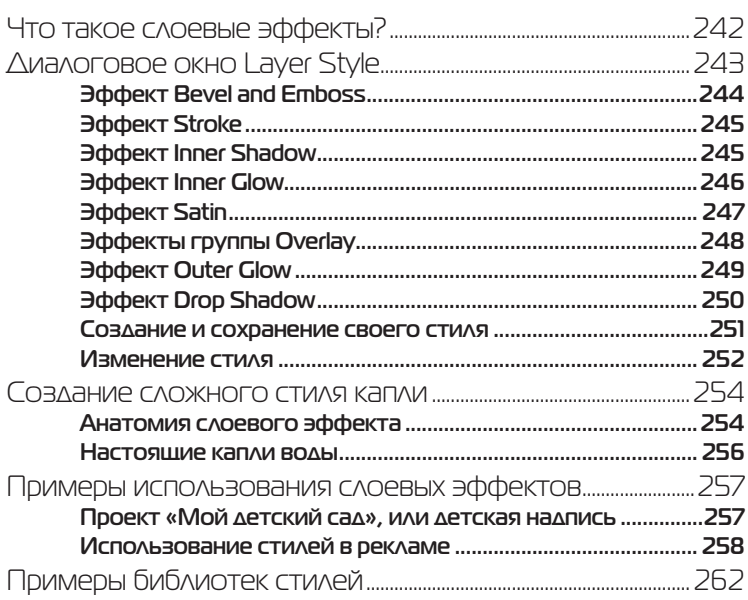

### **Урок 14**

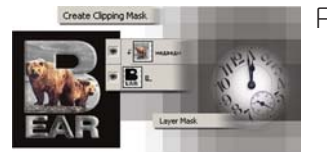

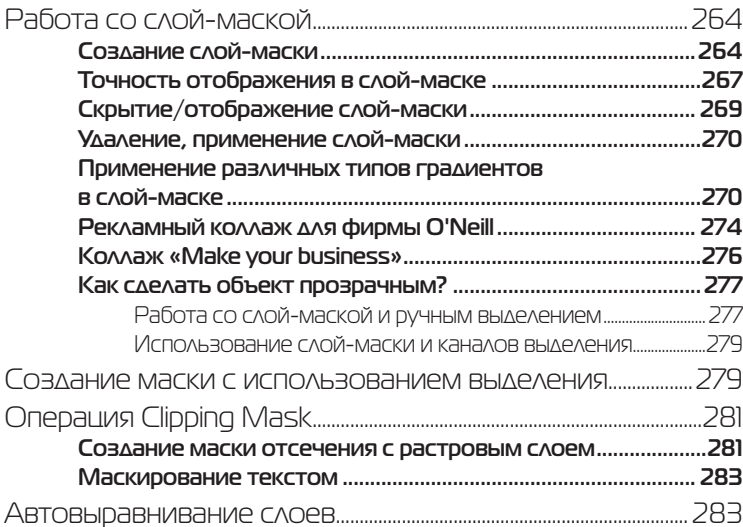

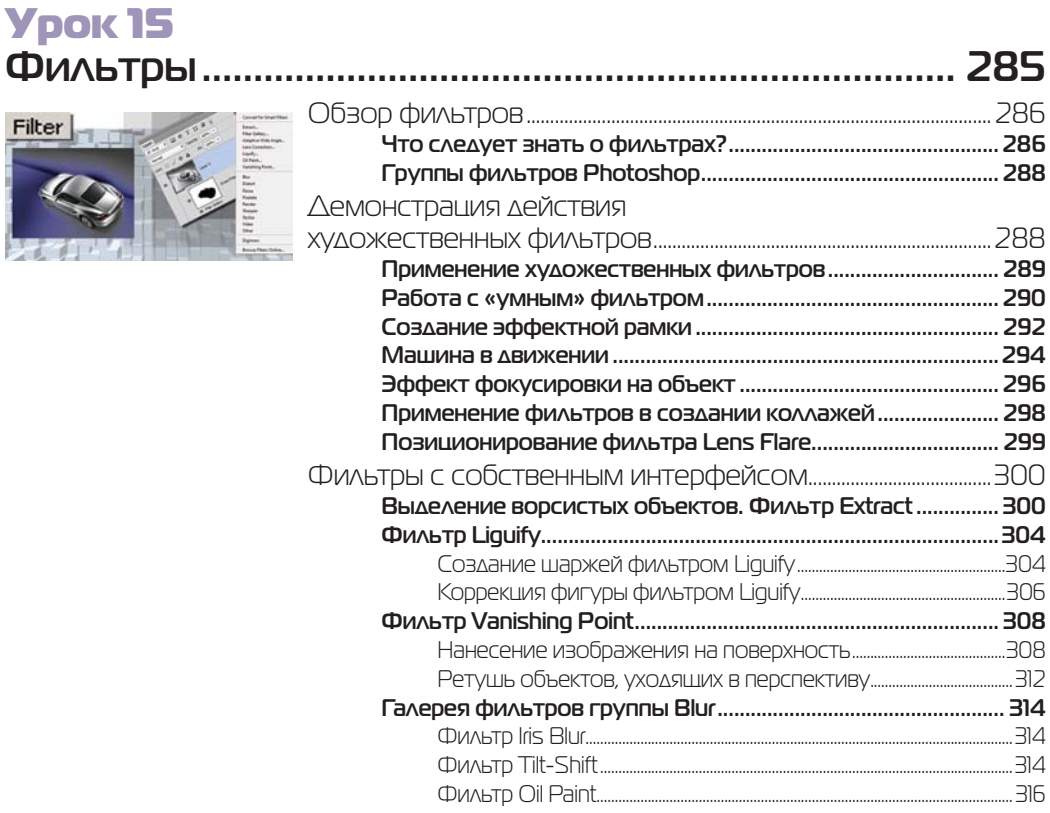

# Урок 16 **Работа с векторными объектами ........................... 317**

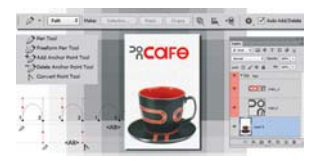

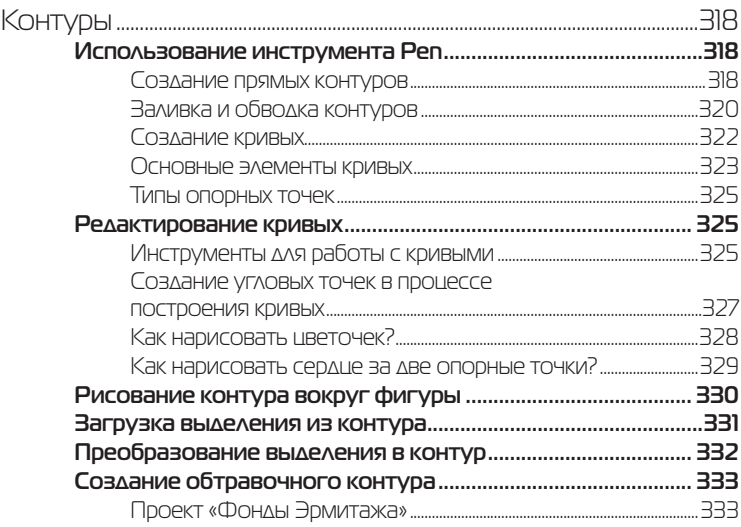

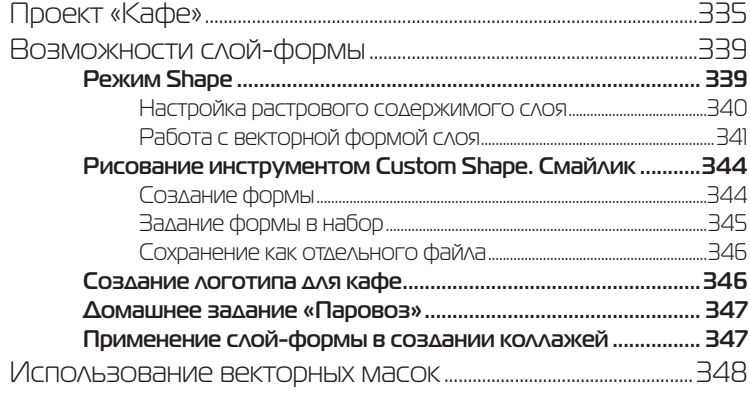

#### **Ypok 17** Настройка тонового лиапазона изображения Самостоятельное задание: Brightness/Contrast  $\begin{array}{c}\n\text{ININ} \setminus \big\{ \text{ININ} \setminus \big\} \\
\text{ININ} \setminus \big\{ \text{ININ} \setminus \big\} \\
\text{ININ} \setminus \big\{ \text{ININ} \setminus \big\} \\
\text{ININ} \setminus \big\{ \text{ININ} \setminus \big\} \\
\text{ININ} \setminus \big\{ \text{ININ} \setminus \big\} \\
\text{ININ} \setminus \big\{ \text{ININ} \setminus \big\} \\
\text{ININ} \setminus \big\{ \text{ININ} \setminus \big\} \\
\text{ININ} \setminus \big\{ \text{ININ} \setminus \$ Улучшение насышенности изображения

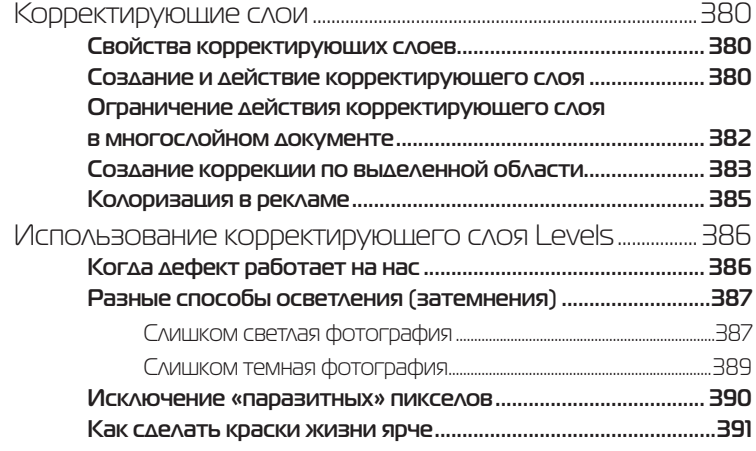

# Урок 18 **Ретуширование и восстановление фотографий ...................................................................393**

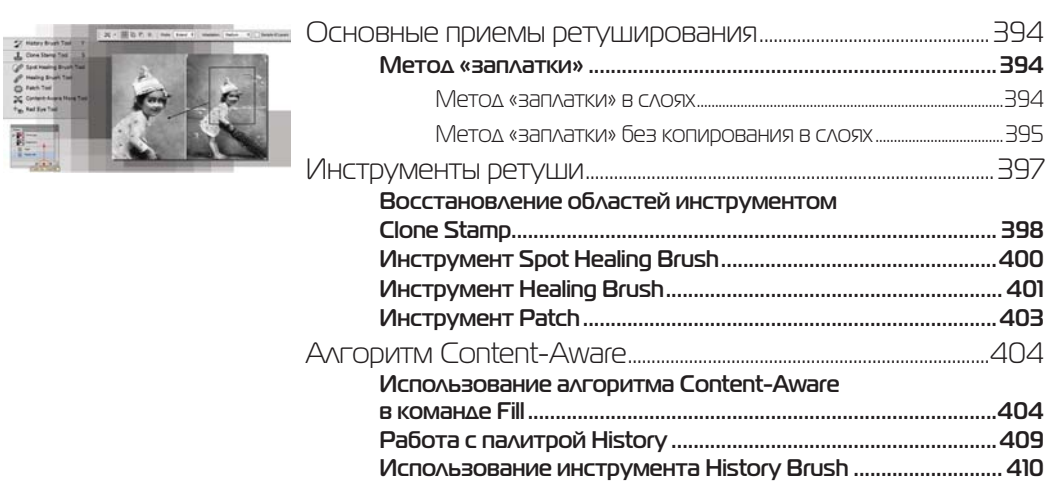

# Урок 19

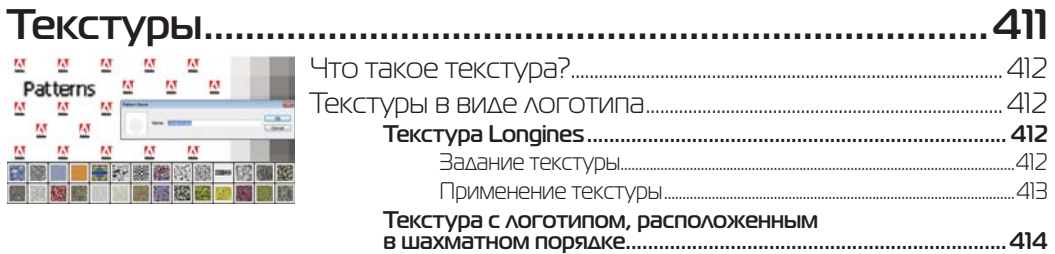

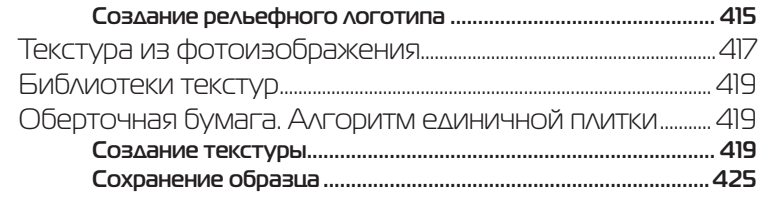

#### **Ypok 20** Тени и с

CANADA

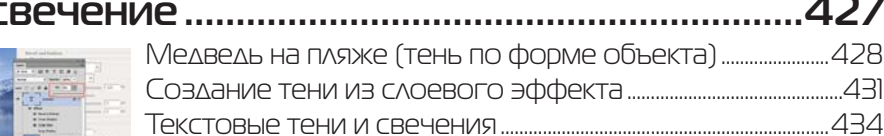

# **Ypok 21**

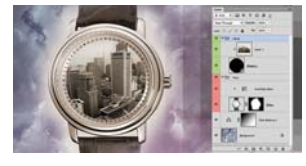

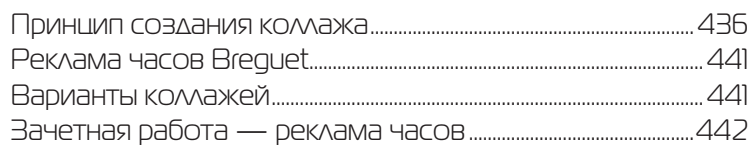

### **Ypok 22**

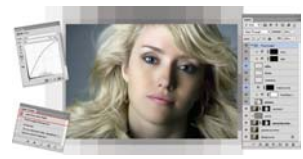

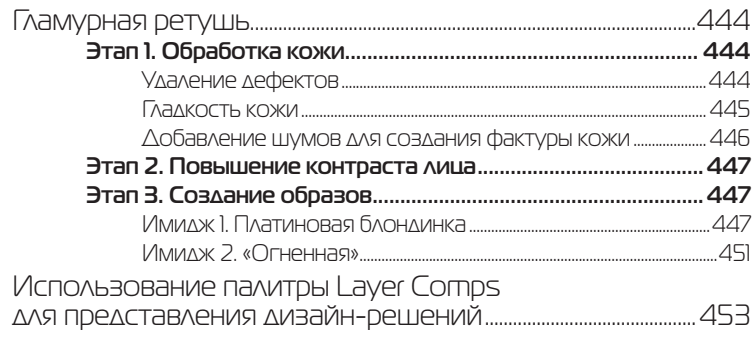

### 

# **Об авторе**

Тучкевич Евгения Ивановна, сертифицированный специалист-инструктор (Adobe Certified Instructor) по продуктам Adobe Photoshop и Adobe Illustrator, имеющая большой преподавательский стаж, аспирант кафедры педагогики по специализации «Педагогические основы и методика обновления программ обучения компьютерному дизайну», автор курсов по продуктам «Adobe corporation», руководитель специальности «Дизайн» на факультете переподготовки специалистов СПбГПУ.

Евгения — профессионал в области дизайна и рекламы, имеющая опыт рекламной работы со многими компаниями и журналами, автор курса «Advertising promotions: development & implementation».

Данная книга основана на методике преподавания курса Adobe Photoshop на факультете переподготовки специалистов при Политехническом институте, а также программе подготовки дизайнеров по данному продукту.

Посвящается Владимиру Максимовичу Тучкевичу, великому ученому, академику и замечательному дедушке

# **ПРЕДИСЛОВИЕ**

#### **Благодарности**

Спасибо моим коллегам и большим друзьям, замечания и экспертная оценка которых помогли мне в создании этой книги: Снежане Таганашкиной (Adobe Certified Instructor), Игорю Шишигину.

Спасибо моим коллегам и руководству в лице проректора А. В. Речинского за поддержку, оказываемую в проведении и развитии курсов.

Большое спасибо всем художникам и фотографам, которые предоставили свои работы для уроков.

Спасибо моим талантливым студентам, которые выполняли бесконечные домашние задания по темам курса и, тем самым, вместе со своим профессиональным ростом, внесли огромный вклад в создание примеров для этой книги.

Спасибо моей любимой семье за понимание и поддержку. Вы постоянно твердили, что я занимаюсь важным делом, и именно ваша вера в мои силы делает вас еще дороже мне.

### **Описание электронного архива**

В электронном архиве, расположенном по адресу ftp://ftp.bhv.ru/9785977508629.zip, размещены исходные файлы изображений, а также отдельные работы, которые должны получиться в результате обработки исходных изображений.

Рабочие материалы распределены по папкам. Каждая папка соответствует определенному уроку книги.

## **Слушатели о курсе Adobe Photoshop**

Спасибо большое! — другие слова, думая о курсе, не приходят.

*Эльбаум М. С. 03.04.2012*

Информативный и полезный курс для начинающих и опытных пользователей программы. Интересные практические работы позволяют закрепить навыки с программой. Очень квалифицированный и опытный преподаватель. Акцентирует внимание на полезных моментах интерфейса и инструментов программы. Очень понятно объясняет материал и держит слушателей в постоянном внимании. Стиль обучения – просто о сложном!

*Яковлев Дмитрий Николаевич 03.04.2012*

Класс! Супер!

*Лемешев Константин Стефанович 21.11.2011*

Потрясающе. Мозговая атака. Очень профессиональный преподаватель, правильный подход, интересный человек.

*Яковлева Анастасия 21.11.2011*

Курс очень понравился. Мне кажется, что это самый лучший курс в Питере. Спасибо огромное Евгении Ивановне за ее терпение и понимание. Она — большой профессионал в Photoshop. Теперь это один из моих любимых преподавателей.

*Аникина Наталья 21.11.2011*

Последовательный, логичный курс с множеством примеров. Спасибо за книгу с диском, за то, что в ней есть. Преподаватель объясняет доходчиво. Очень интересный и профессиональный человек.

*Елизарова Людмила 27.04.2012*

Полезный, познавательный курс, сопровождаемый интересными учебными материалами. Практические занятия и лекции соединены вместе, что позволяет лучше усваивать материал. Спасибо большое. Замечательный преподаватель, интересная подача материала.

*Коркин Сергей 27.04.2012*

Мощный курс — ни отнять — ни прибавить. Прекрасный преподаватель. Всем рекомендую именно ее.

*Михнова Юлия 27.04.2012*

Курс очень понравился! Отличный преподаватель. Очень доступно изложен материал, а главное – профессионально. Много практических интересных заданий, закрепляющих навыки. Видно, что преподаватель занимается любимым делом!

*Федина Ольга 03.04.2012*

Пройдя курс, я получила достаточно знаний и навыков для реализации своих идей в части создания иллюстраций, коллажей и обработки фотоизображений. Курс рекомендую как начинающим дизайнерам, фотографам, так и любителям фотоискусства. Нашей группе очень повезло, так как занятия вела Тучкевич Евгения. Весь материал был изложен грамотно, подробно и понятно.

*Ядрышникова Елена Вячеславовна 16.11.2009*

Курс прекрасно построен. Каждая новая функция или инструмент закрепляются практической работой, что сразу же дает понимание о сути пройденного материала. Объясняются именно принципы работы программы, что позволяет позже легко самостоятельно сориентироваться в том, как сделать то, что нужно. Преподаватель заинтересовывает программой, чтобы все получилось.

*Фортес А.С. 25.06.2009*

Насыщенный, грамотный курс. Много практики. Все подробно, досконально описано и разъяснено. Евгения Ивановна гениальна! Информацию подает доступно, не оставляя пробелов.

*Кирилина Екатерина*

Отличный стиль преподавания. Много интересных и неожиданных вещей вы узнаете. Спасибо! Если б в школе у меня были такие преподаватели, я бы была отличницей!  *Просянюк Виктория Владимировна 11.07. 2011*

Очень интересный и познавательный курс. Оказалось все так легко и понятно! Все вышесказанное — только благодаря автору, Тучкевич Евгении. Высший балл за умение объяснять.

*Егорова Галина* 

Компания ЗАО «Петро» в лице директора отдела Информационных технологий Сергея Лаврикова хотела бы выразить свою благодарность преподавателю Евгении Тучкевич за проведение компьютерного курса по работе с Adobe Photoshop. Прошедшие обучение сотрудники отметили, что большой практический опыт Евгении позволил ей сделать акцент на те возможности пакета, которые наиболее часто применяются на практике. Также хотелось отметить прекрасные компьютерные материалы, на основе которых построен курс. Надеемся на дальнейшее сотрудничество.

*Компания ЗАО «Петро»* 

Курс дает базовый пакет знаний, основу для дальнейшего продолжения обучения в этой области. Преподавание на высоком уровне в благоприятном, «рабочем» режиме. Приятно работать с профессионалами!

*Хамидуллина Лариса Исмаиловна* 

Курс интересно построен, полезные практические работы, увлекательные задания, подходящие темы для изучения материала. Преподаватель использует примеры из личной практики, изложение доходчивое и интересное.

*Кинева Ирина Львовна* 

Очень интересный и понятный курс для освоения программы. Много практических заданий, максимально приближенных к жизни. Преподаватель замечательный, с чувством юмора, умеющий объяснить любой материал «на пальцах». Спасибо огромное! *Протопопова Татьяна Владимировна* 

Радует четкая ориентация на практическое применение полученных знаний и умений. Прекрасные примеры, подробные алгоритмы.

*Калинин Олег* 

Курс просто супер! Обязательно посоветую всем моим друзьям поскорее пройти его. Понятное и интересное объяснение с морем примеров из жизни.

*Сурков Дмитрий* 

# **Введение**

# Основы компьютерной графики

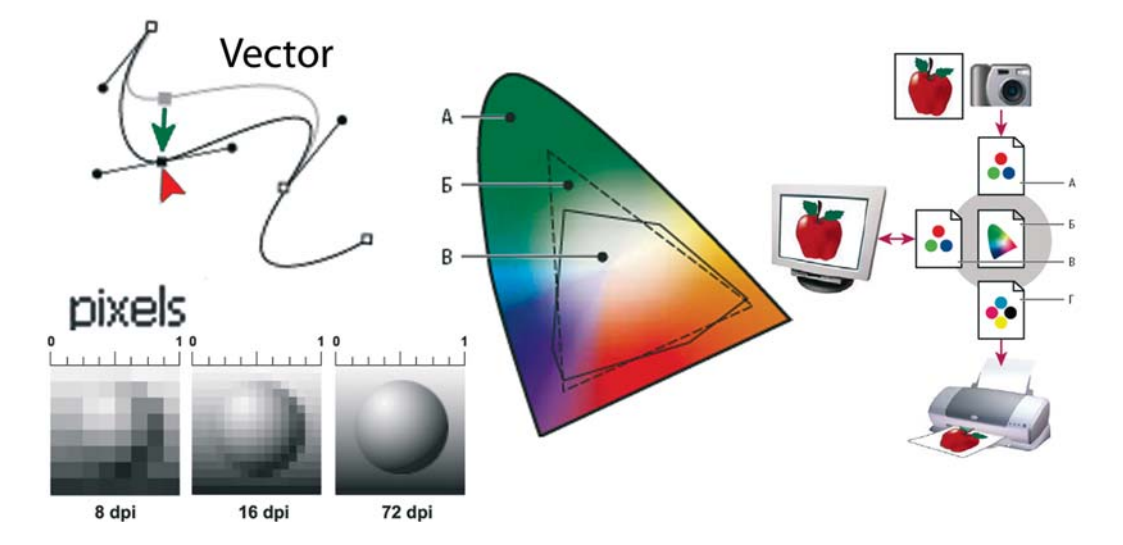

Это часть курса компьютерной графики, который я читаю в первом семестре дизайнерам, предшествующая изучению основных графических программ. Большинство из нас добилось определенного профессионального уровня работы с Photoshop, Illustrator, InDesign и другими приложениями путем так называемой самонастройки, когда недостаточно ясно, как же сохранить результат, предыдущего опыта нет, но каким-то образом находится ответ.

Здесь вы узнаете, зачем и для чего существуют разные цветовые модели, как создавать и сохранять цвет, почему на мониторе краски ярче, чем на печати. Также вы увидите, чем растровая графика принципиально отличается от векторной, и почему использование различного качества изображений так принципиально для печати.

Предположим, что у вас нет времени для самостоятельного освоения методом проб и ошибок — тогда данный материал для вас. В нем делается попытка дать ответы на вопросы, которые могут возникнуть при сохранении изумительного результата выполненной вами работы!

## **Типы компьютерной графики**

Различают два основных типа компьютерной графики — растровую и векторную. Знания об их природе, различии, взаимодействии являются основой профессиональной работы.

В *растровой графике* изображение состоит из мельчайших точек — *пикселов* (pixel, px). Любое растровое изображение имеет фиксированное количество пикселов. Если вы увеличите фотографию, то увидите эти самые пикселы — разноцветные квадраты, зазубренные края деталей (рис. B1). При этом, что изображено на фотографии, будет понять тяжело. Качество на печати растровых изображений зависит от *разрешения*. При масштабировании, в силу своей пиксельной природы, растровые изображения всегда теряют в качестве. Примером растрового изображения может служить любая фотография, отсканированная или полученная путем цифровой съемки.

Adobe Photoshop — лучшая программа для обработки растровых изображений.

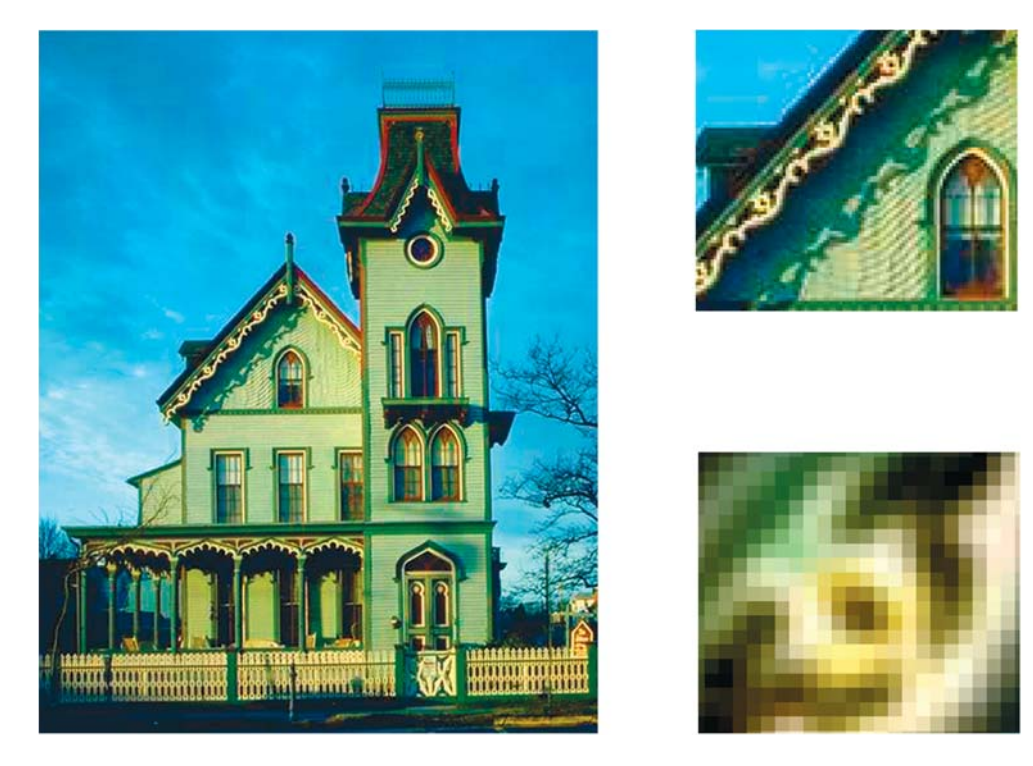

**Рис. B1.** Пример растрового изображения при различных масштабах

В *векторной графике* качество изображения не зависит от разрешения. Векторные объекты описываются математическими уравнениями, поэтому при масштабировании они не теряют в качестве (рис. B2). Но уравнения сами по себе ничего не значат, если нельзя увидеть их результат. Векторные объекты растрируются на устройствах вывода, таких как монитор или принтер.

Как результат, векторная графика применяется для больших, четких форм, например текста, логотипов, плоских рисунков.

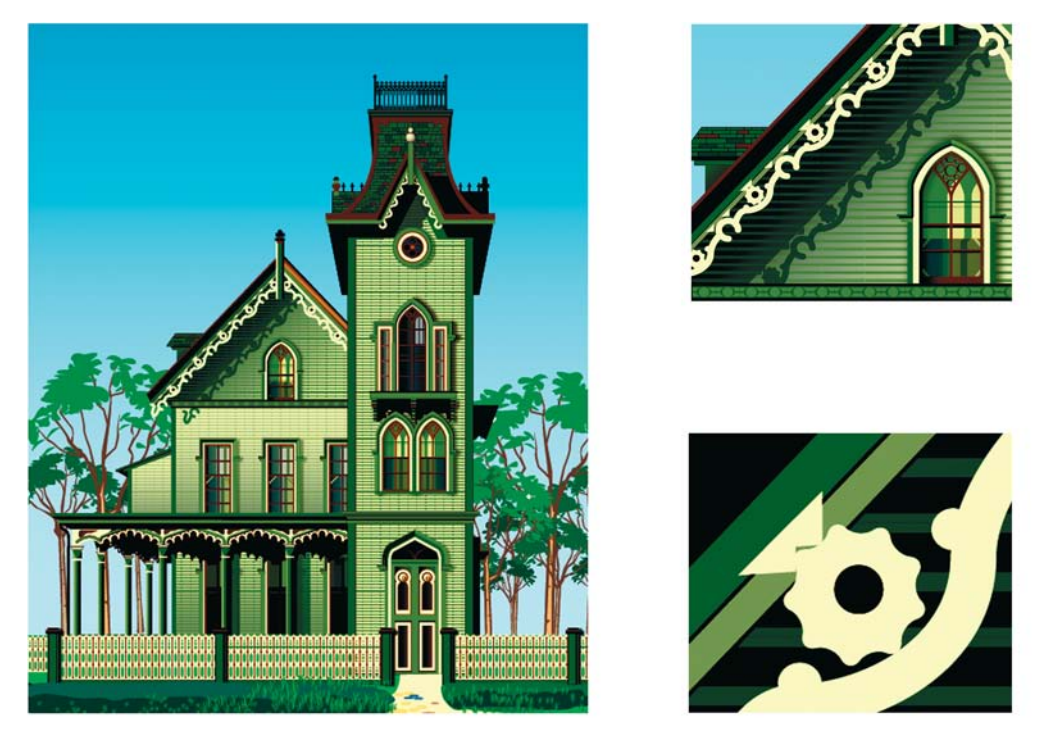

Рис. В2. Пример векторного изображения при различных масштабах

Adobe Illustrator — программа того же разработчика для обработки и построения векторных изображений. Объем векторного файла зависит от количества объектов. вхоляних в его состав.

# Характеристики растрового изображения, ИЛИ ЧТО НУЖНО ЗНАТЬ, СОЗДАВАЯ и сохраняя файл

Основными характеристиками растрового изображения являются высота и ширина, задаваемые в момент его создания, которые можно изменить в процессе работы. В зависимости от дальнейшего использования выбирают различные единицы измерения: если вы хотите использовать его в полиграфии (печатный оттиск на бумаге, фотография в рамочке) — сантиметры (см); если для Web-графики — пикселы (рх). Существует также величина, определяющая качество на печати растрового изображения — разрешение.

# **Пиксел**

*Пиксел* (сокращение от picture element, элемент картинки) — наименьший неделимый компонент растрового изображения, с которым осуществляется работа. Он имеет две характеристики: положение и цвет.

## **Разрешение изображения**

*Разрешение изображения* — это количество пикселов (точек) на единицу длины. Обычно его измеряют в точках на дюйм (dots per inch, dpi) или в пикселах на дюйм (pixel per inch, ppi).

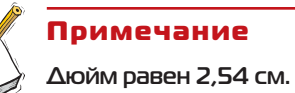

Таким образом, чем больше разрешение, тем меньше размер пиксела. Чем больше разрешение, тем больше пикселов приходится на дюйм. Чем больше разрешение, тем лучше качество изображения (рис. B3).

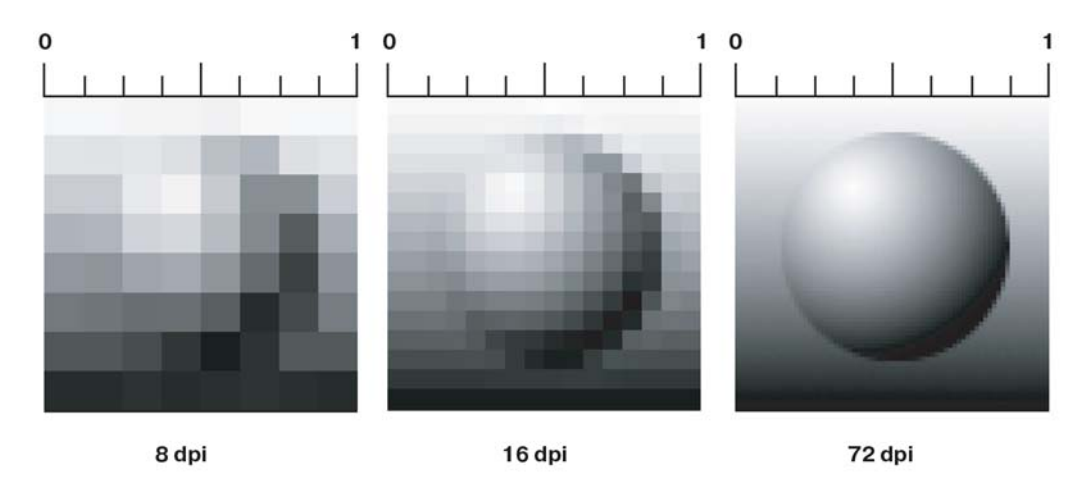

**Рис. B3.** Различные значения разрешения влияют на качество изображения

Разрешение подбирается для каждого изображения индивидуально и зависит от того, где оно будет использовано. Например, если вы планируете использовать фото в Интернете, то разрешение выбирается 72 ppi. Такой выбор диктует монитор, с которого и будет транслироваться ваше изображение. Основным критерием для Интернета является скорость загрузки изображений, а не их изумительное качество, поэтому выбираются соответствующие форматы сохранения файлов, где качество стоит далеко не на первом месте.

Если вы захотите напечатать вашу любимую фотографию на бумаге и вставить ее в рамочку, то разрешение должно быть 300 ppi. Кстати, это основное требование для фото типографий, печатающих журналы, каталоги и малоформатную продукцию (буклеты, флаеры, рекламные листовки).

Самое опасное, что на мониторе (его разрешение 72 ppi) не видно будущее плохое качество при печати фото с разрешением 72 ppi. Если же вы откроете на компьютере фотографию с разрешением 300 ppi, то ясно, что в одну собственную точку три точки изображения монитор поместить не сможет. Следовательно, он будет отображать каждую точку изображения в одной своей. И, как результат, картинка на мониторе будет в четыре раза больше, чем на самом деле.

В журнале фотографии с разрешением 72 ppi будут нечеткими, размытыми. Когда мне приносят фотографию для обложки коммерческого журнала с разрешением 72 ppi (при том же размере печатного оттиска, что будет при печати), невозможно объяснить проблему владельцам журнала, «ведь на мониторе хорошо видно, все дизайнеры выдумывают!»

Недавно моя дипломница делала каталог по Тунису с рекламой дорогих отелей. Тунисцам было не объяснить, что невозможно использовать фото отелей с сайта компании. Они недоумевали: ведь на мониторе все OK, почему бы не взять эти фото (в формате JPEG!) для каталога? Пришлось ехать на место и проводить съемку.

### **Сглаживание (Anti-alias)**

Кривые и диагональные линии изображения трудно передать на мониторе, т. к. монитор может отображать только прямоугольные элементы. Для сохранения плавного вида краев существует механизм *сглаживания* (anti-alias). Для различных инструментов и команд в программе существует опция **Anti-alias**, которая по умолчанию включена.

Сглаживание (anti-alias) — механизм помещения пикселов различной степени прозрачности вдоль краев («проблемных областей») кривых и диагональных линий.

На рис. B4 показаны две диагональные линии. У левой сглаживание включено — на краях видны пикселы разной прозрачности, которые «заполняют» пространство между резкими краями. Справа показана ступенчатая линия с резкими, зазубренными краями (опция **Anti-alias** была выключена).

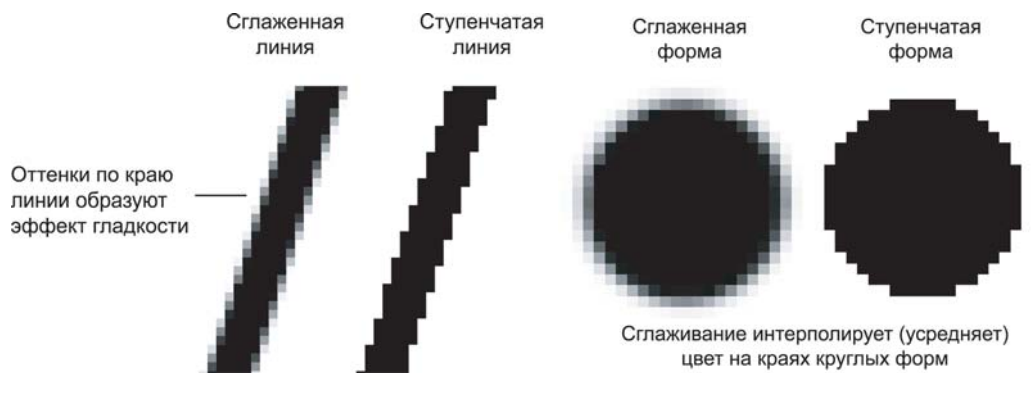

**Рис. B4.** Сглаживание диагональной линии **Рис. B5.** Сглаживание круглой формы

На рис. B5 представлено увеличенное изображение круглой формы со сглаживанием и без него. Когда вы выбираете инструмент **Pencil** (Карандаш), параметр **Brush** (Кисть) у него — жесткая кисть, без сглаживания. Если вы создаете выделение и опция **Anti-alias** включена, это приведет к сглаженным формам будущего объекта.

Вы спросите: «Как Photoshop узнает, куда помещать различные сглаженные пикселы?» Ответ: «Путем усреднения оттенков области изображения и получения нужного оттенка пиксела для закрашивания края кривой или диагональной линии. Сильно увеличьте диагональную линию, края которой сглажены. Вы увидите, что по мере удаления от линии в пикселах по ее краю постепенно уменьшается содержание цвета линии и усиливается интенсивность цвета фона изображения». Так работает данный механизм.

Таким образом, сглаживание заключается в образовании плавного перехода между внутренней областью и ее фоном в случае непрямолинейных объектов.

## **Интерполяция (усреднение)**

Предположим у вас есть красивая фотография, которая имеет некие размеры в пикселах. Вам хочется ее увеличить в три раза по высоте и ширине. Возникает резонный вопрос: откуда Photoshop возьмет недостающие пикселы? И самое главное, в какой цвет он их окрасит?

Существует пять методов *интерполяции* (interpolation method), посредством которых Photoshop может «додумать», как новые пикселы должны быть вставлены в изображение:

- посредством создания пикселов, имеющих ближайший к исходному пикселу цвет;
- посредством интерполяции окружающих пикселов по горизонтали и вертикали и последующего создания цветового усреднения общих сумм для новых пикселов;
- посредством интерполяции пикселов по горизонтали, вертикали и диагонали и использования усреднения итоговых цветов для каждого нового пиксела.

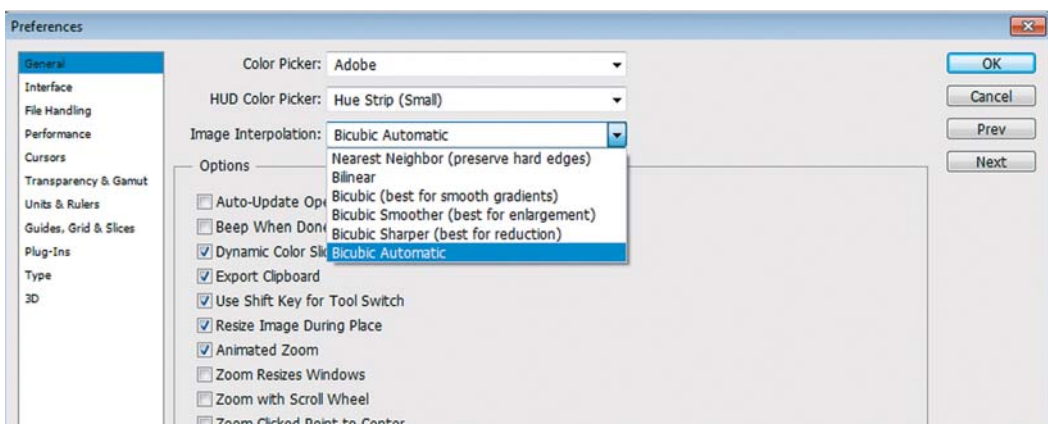

**Рис. B6.** Установка интерполяции

В Photoshop эти три метода называются Nearest Neighbor (интерполяцией по ближайшим соседним), Bilinear (билинейной) и Bicubic (бикубической) интерполяцией. Последняя подразделяется на Bicubic, Bicubic Smoother, Bicubic Sharper, Bicubic Automatic.

В установках программы по умолчанию выбрана Bicubic Automatic (бикубическая автоматическая) интерполяция. Для изменения настроек выберите команду: **Edit** | **Preferences** | **General** (Редактирование | Установки | Основные) и раскройте список **Image Interpolation** (Интерполяция изображения) (рис. B6).

Данный метод используется при масштабировании изображения и при выполнении команды I**mage | Image Size** (Изображение | Размер изображения) (рис. B7) и включении опции **Resample Image** (Интерполяция).

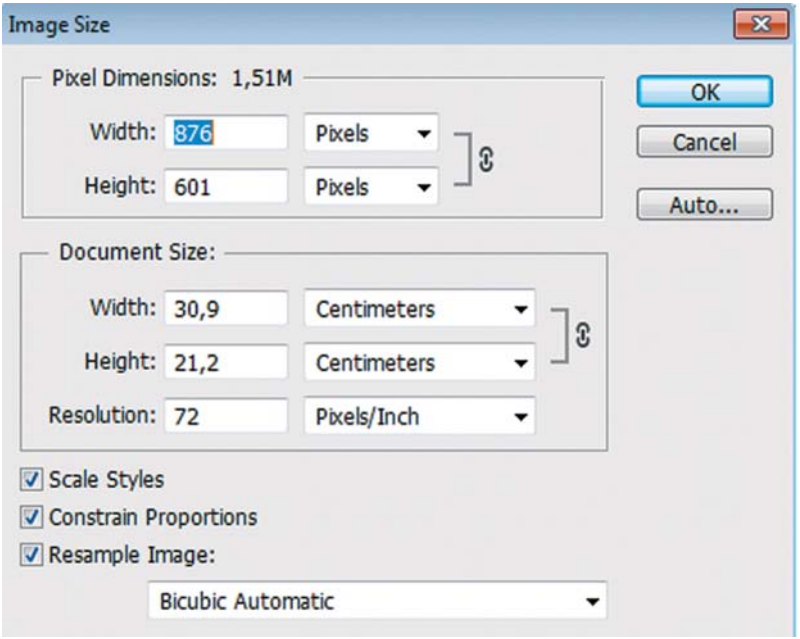

### **Цветовые модели**

Изображение, которое вы подготовили с помощью Photoshop, можно распечатать на принтере или посмотреть на другом компьютере (либо на экране телевизора с помощью DVD-проигрывателя). Но начинающие дизайнеры часто бывают разочарованы, когда на бумаге «результат их бессонных ночей» выглядит совсем не так, как на экране монитора. Цвета оказываются искаженными: голубое небо приобретает лиловый оттенок, а лицо человека — неестественный малиновый загар. В чем же дело? Основной причиной искажения экранных цветов при печати являются диаметрально противоположные способы генерации цвета монитором и принтером.

**Рис. В7. Окно Image Size** 

# **Модель RGB**

Прежде всего необходимо осознать, что воспринимаемый нами цвет является результатом работы мозга. Ощущение цвета создается электромагнитными колебаниями с длинами волн от 380 до 750 нм, попадающими в глаз человека. Экспериментально (еще в 1852 г.) было установлено, что любой цвет может быть получен сложением трех световых потоков: красного (R) — длина волны около 630 нм, зеленого (G) — около 528 нм и синего (B) — около 457 нм.

Именно на этом принципе основано создание цветного изображения на экране монитора и телевизора. Поверхность монитора состоит из мельчайших точек (пикселов) красного, зеленого и синего цветов (триада люминофоров), форма этих пикселов зависит от типа электронно-лучевой трубки. При попадании электронного луча на пиксел последний окрашивается в определенный оттенок своего цвета, в зависимости от силы сигнала. Поскольку пикселы маленькие, то даже с небольшого расстояния они становятся неразличимыми и создают три световых потока, которые при попадании в глаз воспринимаются нами как цвет. Этот цвет может быть описан с помощью трех составляющих — R, G и B. Эта цветовая модель получила название RGB и была принята в 1931 г.

Согласно этой модели смесь красного и зеленого дает желтый цвет (Yellow), красного и синего — пурпурный (Magenta), синего и зеленого — голубой (Cyan), а красного, зеленого и синего — белый.

В системе RGB каждый цвет на экране монитора имеет 256 градаций яркости (от 0 до 255). Таким образом, на экране монитора может быть отображено более 16 млн цветов.

«Постойте, — скажете вы. — Жизненный опыт подсказывает, что если смешать красную, зеленую и синюю краски, то белая наверняка не получится». Абсолютно верно, потому что краски не излучают свет наподобие солнца, лампочек или электроннолучевых трубок. Когда мы видим цветное изображение в журнале, то в глаз поступает световой поток, отраженный от бумаги, покрытой краской. Если мы видим красный лист бумаги при дневном свете, то это значит, что краска поглощает все световые потоки и отражает только красный. Осветите этот же лист бумаги синим цветом, и он станет черным, потому что краска не отражает синий цвет.

# **Модель CMYK**

Тремя основными цветами в живописи издавна являлись синий, красный и желтый. Смешивая их, художники получали различные цвета на своих полотнах. Наследниками этой триады цветов при печати стали голубой (Cyan), пурпурный (Magenta) и желтый (Yellow) цвета. Однако если теоретически при смещении этих цветов получается черный цвет, то практически этот цвет имеет коричневый оттенок. Это связано с тем, что идеальных красок не существует. Не создано такой желтой краски, которая поглощала бы все световые потоки и отражала только поток с длиной волны 560—590 нм (желтый цвет). Поэтому при печати добавляют как минимум еще одну краску — черную. Подобная цветовая модель называется CMYK. В отличие от RGB, количество каждого цвета задается в процентах от 0 до 100. Преобразование изображения из модели RGB в модель CMYK выполняется командой **Image | Mode | CMYK** (Изображение | Режим | CMYK).

#### Примечание

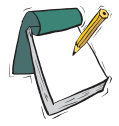

**Для того чтобы грамотно выполнить цветоделение, необходимо задать соответствующие настройки в окне** Color Setting **(Параметры цвета). Описание этих настроек выходит за рамки книги. Но если у вас возникла необходимость подготовить файл для типографии, то можно посоветовать: во-первых, не пользоваться настройками, установленными по умолчанию, а во-вторых, попросить в типографии файл с настройками и загрузить его.**

Как правило, после выполнения этой команды цвета изображения на экране изменятся. Но имейте в виду, что диапазон оттенков CMYK значительно меньше, чем RGB, и когда вы просматриваете на экране изображение в режиме CMYK, это лишь имитация на экране печатных цветов. Не все цвета CMYK можно воспроизвести на мониторе и не все цвета RGB можно воспроизвести в CMYK!

### **Модель HSB**

Эта модель считается наиболее понятной, т. к. в ней присутствует координата **Hue** (Цветовой тон). Вы можете легко понять, о каком цвете идет речь, если у вас перед глазами, а лучше в голове, находится цветовой круг с координатами цветов. Hue задается в градусах и принимает значения от 0 до 360 (рис. B8).

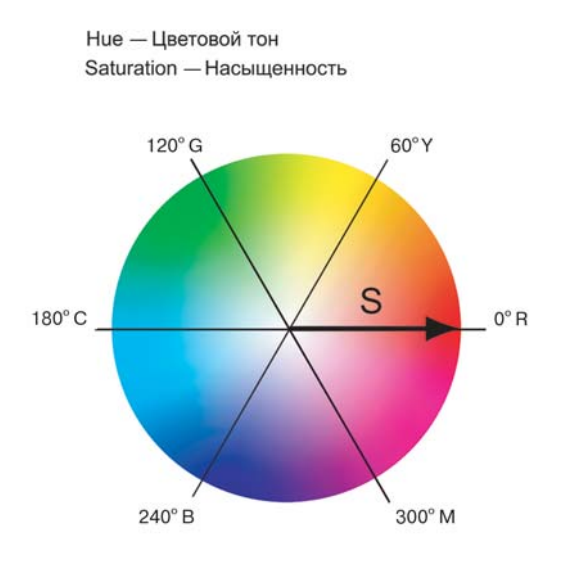

**Рис. B8.** Схема цветового круга

Вторая координата — **Saturation** (Насыщенность) — это радиус круга. Самые насыщенные цвета лежат на границе круга и имеют координаты 100. Белый цвет имеет координату 0. На радиусе круга лежат оттенки цветов.

Третья координата — **Brightness** (Яркость) — принимает значения от 0 до 100. Если яркость равна 0, то цвет черный.

# **Как выбрать цвет в Photoshop?**

Выбор цвета необходим при любых действиях в программе. Однако, несмотря на всю важность этого вступления, я прошу вас прочитать его после изучения интерфейса программы, чтобы было понятно, где и как щелкать, и был бы открыт какой-либо документ. Без документа задавать нечего и некуда.

# **Диалоговое окно** Color Picker

В панели инструментов задаются **Foreground Color** (Основной цвет) и **Background Color** (Фоновый цвет) (*см. урок 2*).

**Foreground Color** (цвет переднего плана, или основной) в Photoshop используется для рисования, заливки документа или выделенной области и в качестве начального цвета инструмента **Gradient** (Градиент).

**Background Color** (цвет заднего плана, или фоновый) появляется при удалении пикселов при отсутствии прозрачности, а также завершает градиент.

Щелчком по пиктограмме **Foreground** или **Background** вызывается диалоговое окно **Color Picker** (Палитра цветов) (рис. B9).

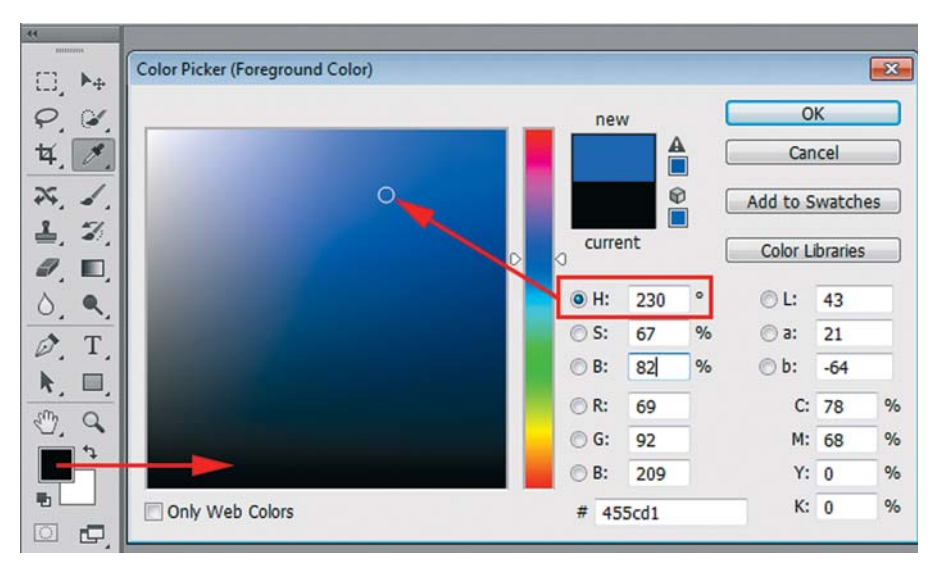

**Рис. B9.** Диалоговое окно **Color Picker**

В диалоговом окне можно задавать цвет, щелкая мышью в большом квадрате, а также вводя в поля соответствующие значения. Справа от квадрата подбора цвета находится шкала параметров. На рис. B9 активен параметр **H** (Цветовой тон), т. к. включен соответствующий переключатель.

Установив ползунок шкалы активного параметра на позицию 230 градусов, вы выбрали синий цвет. В квадрате подбора цвета выберите самый яркий синий цвет и переключите активный параметр на **S** (Насыщенность) (рис. B10).

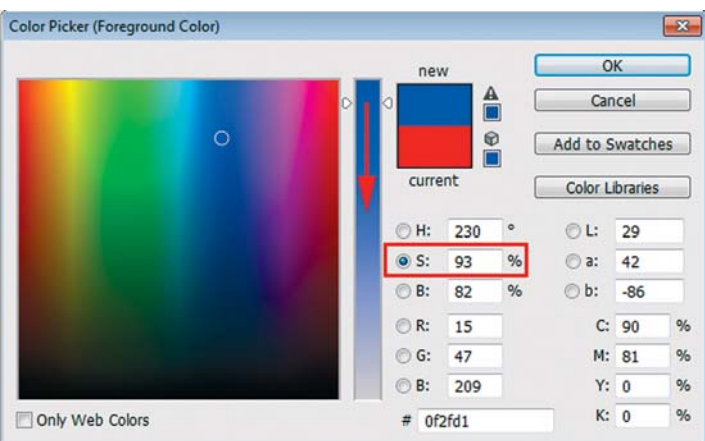

**Рис. B10.** Выбор оттенка цвета

Щелкнув по кнопке **OK**, вы перенесете данный цвет в программу.

Выбор цвета по модели HSB считается интуитивно понятным.

Если вам даны координаты цвета в цветовой модели, просто введите их в соответствующие поля.

# **Палитра** Color

Палитра **Color** (Цвет) теперь мало используется в работе (рис. B11). Принцип действия у нее такой же, как и у окна **Color Picker** (Палитра цветов).

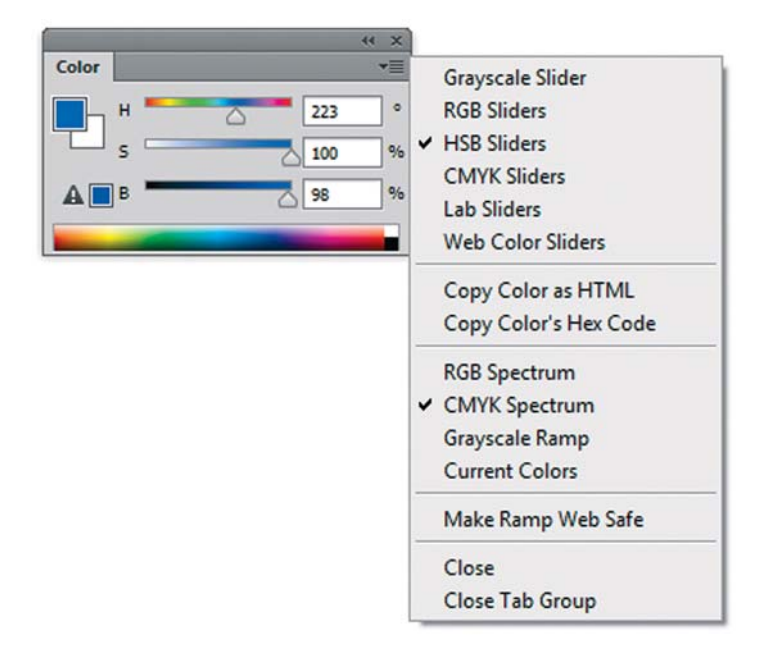

 **Рис. B11.** Палитра **Color**